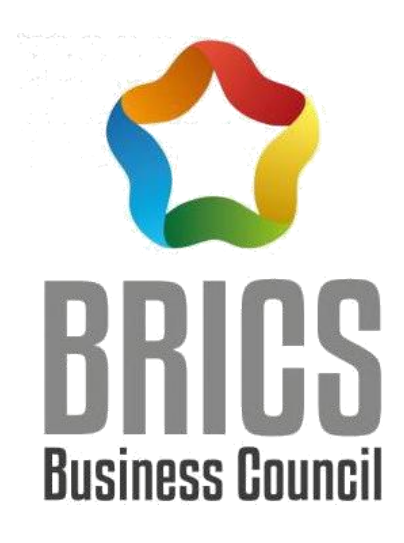

# 2022 一带一路暨金砖国家技能发展与

# 技术创新大赛

# 【小程序应用开发】

国内赛竞赛样题

金砖国家工商理事会(中方)技能发展工作组 一带一路暨金砖国家技能发展国际联盟 金砖国家技能发展与技术创新大赛组委会

竞赛技术委员会专家组制定

2022 年 10 月

### 赛题说明

#### 一、竞赛内容

本试卷分为模块A需求分析、模块B初步设计、模块C功能模块开发三部分,试卷满分 100分。

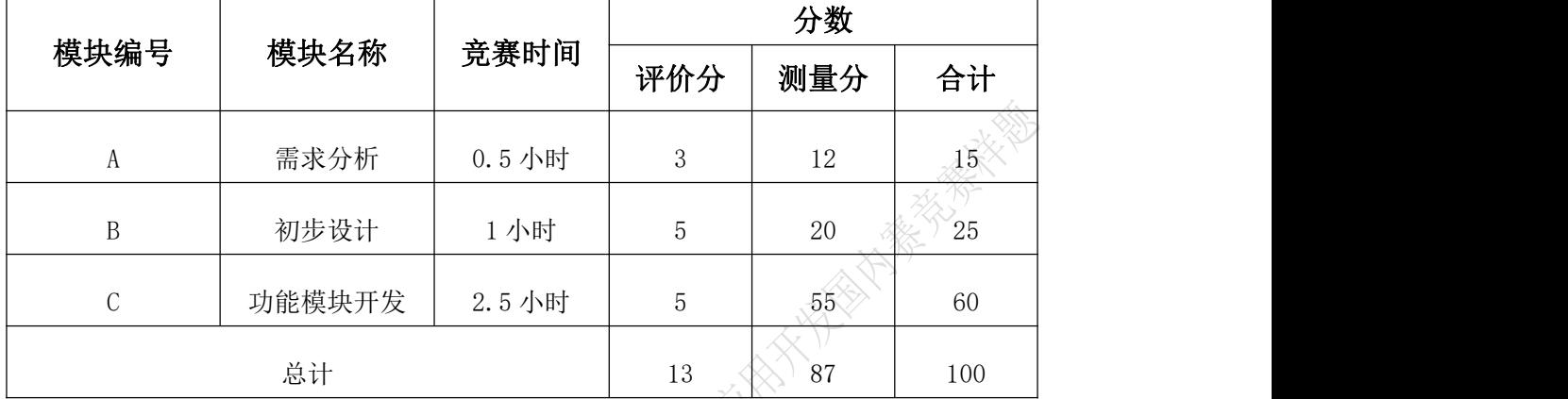

#### 二、竞赛时间

竞赛时间:比赛共计240分钟。

#### 三、竞赛事项要求

1. 请根据大赛所提供的比赛环境,检查所列的硬件设备、软件清单、材料清单是否齐 全,计算机设备是否能正常使用。

2. 竞赛期间禁止在浏览器访问除微信官方文档外任何具有指导性的网站,如有发现按 作弊处理。

3. 竞赛任务完成后,《请及时保存代码,同时不要关闭任何设备,不要拆动硬件的连接 线,不要对设备随意加密。

4. 竞赛结束前, 整合各试题操作过程和结果数据, 并提交完整成果到指定目录中, 目 录格式如下图所示。

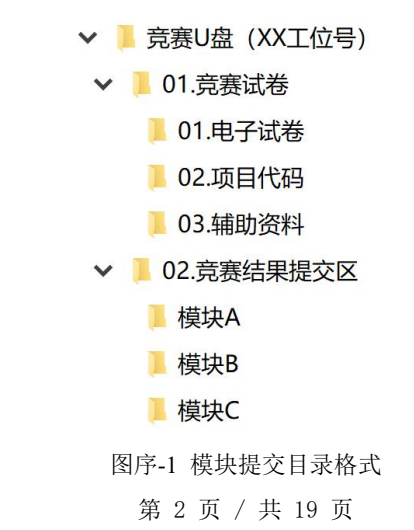

5. 竞赛结束时,请将竞赛试卷及相关物品统一提交,并将完整成果提交至指定目录中。 禁止将比赛所用的所有物品(包括试卷和稿纸等)带离赛场。

6. 裁判以各参赛队提交的最终结果为评分依据。严禁在程序及运行结果中任何位置标 注竞赛队的任何信息,否则按照作弊零分处理。

POD - AN ARTICLE AND THE REAL PROPERTY AND RELEASE AND INTERFERING AND INTERFERING AND ARTICLE AND DESCRIPTION AND RELEASE AND DESCRIPTION AND RELEASE AND DESCRIPTION AND RELEASE AND DESCRIPTION AND RELEASE AND DESCRIPTION

#### 项目背景

小程序凭借开发成本低、信息传播效率高及营销途径丰富的优势,改变了传统移动互联 网的产品形态,逐渐成为各行各业重要的应用载体之一,在时代的催化下推动移动互联网步 入"小程序时代"。近年来,小程序作为线上线下的重要连接器深刻嵌入到政务、医疗、教 育等 200 多个细分行业。

教育行业是微信小程序的重要使用行业之一,某高校拟开发一款面向校园应用的"智慧 教育"微信小程序,基于微信小程序友好、简洁、清晰的交互体验特点,通过设计开发课程 管理、智能考勤、校园活动、智慧图书馆、二手市场等多个功能模块,持续为在校师生提供 智慧教务、智慧生活等多场景的智慧化服务。

## **模块 A:需求分析**

#### 业务背景

某高校拟在"智慧教育"校园微信小程序内增加"智慧图书馆"功能模块,升级传统图 书馆管理模式,为学生提供更加便捷的图书馆服务。期望通过"智慧图书馆"功能模块来提 高学生寻找座位的效率,让学生有更多时间专注学习,同时也能有效提高图书馆座位资源的 利用率,实现校园公共资源智能化管理。该功能模块主要包含:筛选查看图书馆座位信息、 预定/取消预定图书馆座位、预览已预定座位信息等功能。

#### 任务要求

从"竞赛 **U** 盘(**XX** 工位号)**/01.**竞赛试卷**/01.**电子试卷**/**需求文档**.docx**"中获取初始文 档,根据下面任务说明,完成文档并将结果提交至"竞赛 **U** 盘(**XX** 工位号)**/02.**竞赛结果 提交区**/**模块 **A**"目录下。

注意事项:

1. 此模块相关软件工具禁止登录用户账号,仅限基础功能使用。工具使用前请仔细阅 读《考生指引文档》。

2. 图示绘制使用"EdrawMax(亿图图示)"软件完成,图示需放入至文档中,注意工 具水印不要遮挡图示中有效信息。

3. 最终成果需以 PDF 格式进行提交,结果仅提交《需求文档.pdf》,图示相关文件无 需单独提交。

#### 任务一、需求分析(**5** 分)

【任务说明】

在需求文档第 **2** 章 需求分析中,根据给定的业务背景,对"智慧图书馆"模块功能进 行需求分析。

#### 任务二、概要设计(**10** 分)

【任务说明】

1. 在需求文档第 **3** 章 概要设计中,根据给定的业务背景,设计"智慧图书馆"模块功

第 5 页 / 共 19 页

能结构图(示例如下),并做说明。

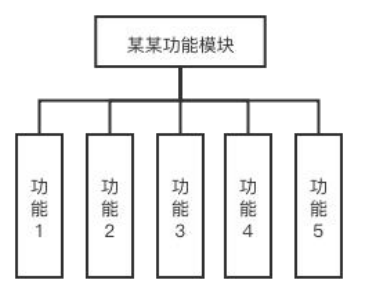

图1-1 模块功能结构图参考格式

2. 在需求文档第 **3** 章 概要设计中,进行"智慧图书馆"模块各子功能的概要设计,绘 制对应功能的图示(如:用例图、业务流程图或时序图等),并做说明。

CO22-11-45 AMERICAN STREET AND MONTENO AND MONTENO AND MONTENO AND MONTENO

## **模块 B:初步设计**

#### 业务背景

某高校拟在"智慧教育"校园微信小程序内增加"二手市场"功能模块,借助小程序轻 量化与即用即走的特点,开设可随时随地进行二手物品交易的平台,使校园二手交易不再受 时间与场地限制,不局限于毕业季线下摆摊的形式开展,进而为在校师生提供更加便捷的生 活服务,有效提高校园物品利用率。

#### 任务要求

从"竞赛 **U** 盘(**XX** 工位号)**/01.**竞赛试卷**/01.**电子试卷**/**初步设计**.xd**"中获取初始文件, 根据下面任务说明,完成原型绘制并将结果提交至"竞赛 **U** 盘(**XX** 工位号)**/02.**竞赛结果 提交区**/**模块 **B**"目录下。

#### 注意事项:

1. 原型绘制请使用"Adobe XD"软件完成,工具使用前请仔细阅读《考生指引文档》。

2. 初始文件中原型及"竞赛 U 盘(XX 工位号)/01.竞赛试卷/03.辅助资料/设计规范.xd" 文件中内容为使用参考,非强制要求一致。

3. 最终成果需绘制在同一文件内,结果仅提交一个 xd 文件。如同一页面具有不同状 态的视觉效果,需绘制全部状态下的原型图。

#### 任务一、"二手市场"页面原型绘制(**5** 分)

【任务说明】

页面包括但不限于:商品信息卡片列表、搜索栏、分类导航栏、"我的"页面入口及"商 品发布"页面入口等元素。具体要求如下:

(1) 商品信息卡片列表

页面需显示正在售卖的商品信息卡片列表,每个卡片展示对应商品关键信息,并作为商 品信息详情页入口。

(2) 搜索栏

页面需有搜索商品的入口。

(3) 分类导航栏

#### 第 7 页 / 共 19 页

页面需支持根据不同分类(如:书籍、数码、日用品、文具、服饰等)筛选过滤商品列 表。

(4) "我的"页面入口

页面需有切换至"我的"页面入口。

(5) "商品发布"页面入口

页面需有切换至"商品发布"页面入口。

#### 任务二、"商品发布"页面原型绘制(**5** 分)

【任务说明】

页面包括但不限于商品信息录入、确认提交按钮及取消发布按钮等元素。具体要求如下:

- (1) 商品信息录入
- ① 页面需包含:商品名称、商品描述、商品价格、商品图片等商品详情信息录入入口。
- ② 各入口需对录入的信息内容做基本校验,并向用户明确提示错误所在。
- (2) 确认提交按钮

页面需有确认提交发布商品的按钮。

(3) 取消发布按钮

页面需有取消发布按钮,点击后返回"二手市场"页面。

#### 任务三、"商品详情"页面原型绘制(**5** 分)

【任务说明】

页面包括但不限于商品信息展示、商品信息操作等元素。具体要求如下:

(1) 商品信息展示

页面需包含:商品名称、商品描述、商品价格、商品图片等商品详情信息展示位,向用

#### 户展示发布商品时所录入的商品详情信息。

(2) 添加/取消收藏

页面需能够将商品添加和取消收藏。

(3) 立即购买

页面需有购买入口。

(4) 编辑商品信息

页面需有编辑修改商品信息入口,点击进入"商品发布"页对该商品发布信息进行再编

第 8 页 / 共 19 页

**辑。**

说明: 如商品属于当前用户发布, 则"商品详情"页无收藏、购买入口。

### 任务四、"商品购买"页面原型绘制(**5** 分)

【任务说明】

1. 购买页面包括但不限于商品信息卡片列表、收货信息录入、确认购买等元素。具体 要求如下:

(1) 商品信息卡片列表

页面需有正在购买的商品信息卡片列表,展示正在购买商品的基本信息。

(2) 收货信息录入

页面需有收货信息录入,收集用户收货信息。

(3) 确认购买

页面须有确认购买按钮,成功购买后跳转至订单详情。

2. 购买结束后进入"订单详情"页,页面包括但不限于:订单信息、购买商品信息、 收货信息等元素。具体要求如下:

(1) 订单信息

页面需有订单编号、交易时间、交易进度以及成交金额等订单信息。

(2) 购买商品信息

页面需有已购买的商品信息卡片,展示已购买商品的基本信息。

(3) 收货信息

页面需有购买时填写的收货信息。

#### 任务五、页面原型间交互体现(**5** 分)

【任务说明】

设计体现各页面间交互,要求逻辑清晰合理。

## **模块 C:功能模块开发**

#### 任务要求

从竞赛 **U** 盘(**XX** 工位号)**/01.**竞赛试卷**/02.**项目代码**/**目录下获取初始代码,根据试题 要求,补充代码后将竞赛结果提交至竞赛 **U** 盘(**XX** 工位号)**/02.**竞赛结果提交区**/**模块 **C** 目 录下。

注意事项:

1. 竞赛期间如需重新登录"微信开发者工具"需向裁判请示, 禁止擅自挪用手机设备, 工具使用前请仔细阅读《考生指引文档》。

2. 后台及数据库结构不在本次考察范围,请勿擅自更改,最终评分以初始版本为准。 相关注意事项请仔细阅读《考生指引文档》。

3. 请按照附件中的接口文档规范进行开发。

4. 数据库中已预置用于登录"智慧教育"微信小程序调试使用的学号及密码。

学号:202101001001

密码:123456789

5. 试题任务中的页面效果图,以竞赛 U 盘(XX 工位号)/01.竞赛试卷/01.电子试卷中 的彩色图示为准。

6. 最终成果需将代码包(client 目录)以压缩包形式提交。

任务一、首页"登录提示"功能开发(**10** 分)

【任务说明】

编码实现用户在未登录状态下,首页(页面路径: "pages/index")顶部显示黄色未登 录提示栏,以及在该状态下点击各模块入口出现登录提示框功能,提示效果如图 3-1 所示。

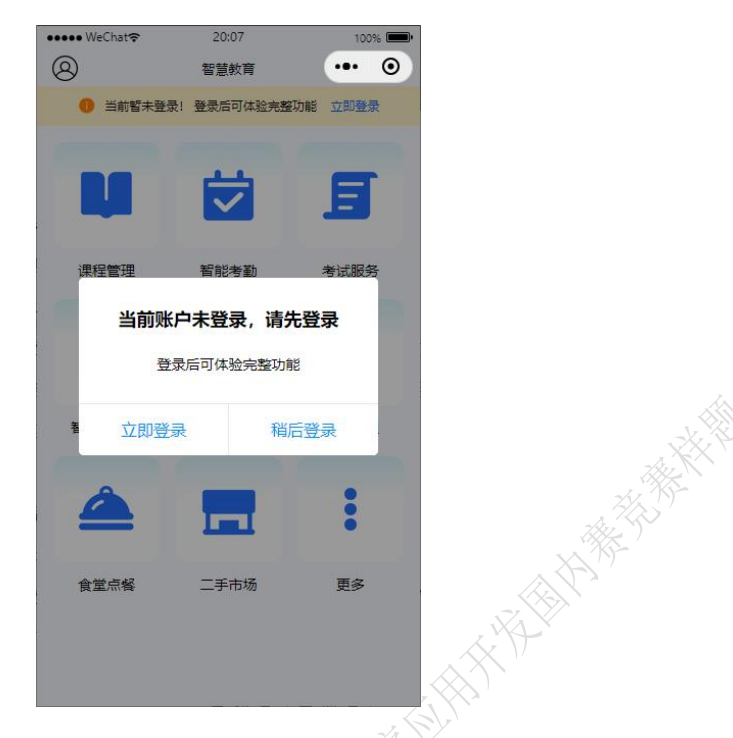

图 3-1 登录提示功能效果图

登录提示弹窗通过自定义组件的方式完成,自定义组件命名为 LoginToast, 路径 "/components/loginToast"

【需求说明】

1. 首页登录提示

未登录状态下,首页顶端有黄色未登录提示栏,提示栏中文字为: "当前暂未登录!登 录后可体验完整功能 立即登录", "立即登录"四字为蓝色且可被点击,点击后进入登录 页面(页面路径: "pages/login"),登录成功后跳转回首页。提示栏如图 3-2 所示。

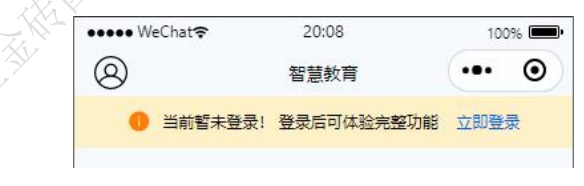

#### 图 3-2 登录提示栏效果图

登录成功后为已登录状态,首页顶部黄色未登录提示栏消失。

2. 登录提示弹窗

未登录状态下点击其中任一功能卡片,均跳出登录提示弹窗,引导用户进行登录,不可 在未登录状态下进入各功能模块,弹窗如图 3-3 所示。

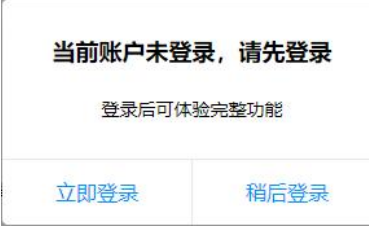

图 3-3 登录提示弹窗效果图

(1) 首行加粗提示文字为: "当前账户未登录, 请先登录"。

(2) 次行辅助提示文字为:"登录后可体验完整功能"。

- (3) 弹窗底部左侧为"立即登录"按钮,点击后进入登录注册界面。
- (4) 弹窗底部右侧为"稍后登录"按钮,点击后弹窗消失,停留在未登录状态下首页。

注: カランド アイスト こうしょう こうしょう こうしょう こうしょう こうしょう

判断用户登陆态需判断全局变量app.globalData.userInfo和本地缓存的wx-sessionid是否 存在,若有一个不存在则判断用户为未登录。

### 任务二、"校车出行"页面样式(**10** 分)

【任务说明】

根据需求说明和效果图 3-4 对"校车出行"页(页面路径: "pages/carTrip/list")进行 布局调整。

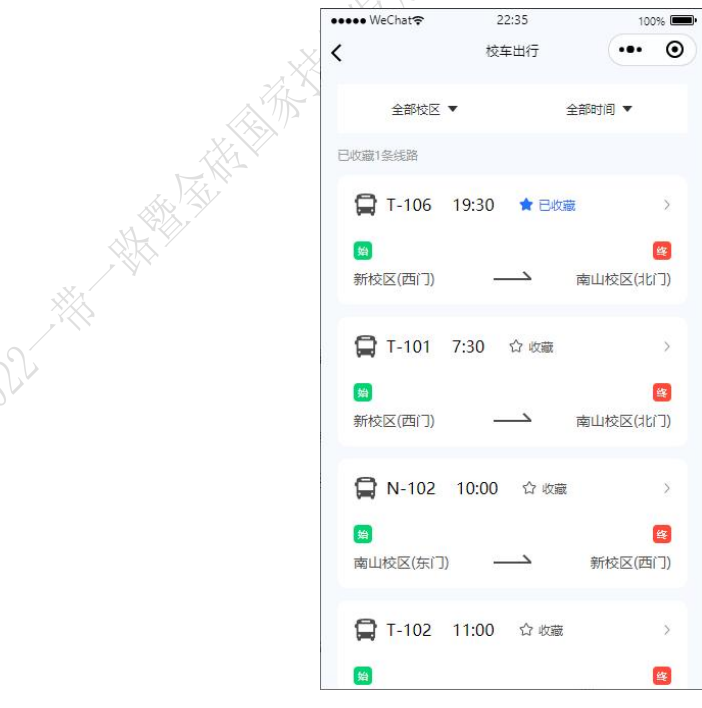

图 3-4 校车出行页面效果图

【需求说明】

第 12 页 / 共 19 页

1. 线路信息以卡片形式分别展示。

2. 始发站与终点站及其对应图标分别位于卡片底部两端,行驶方向箭头居中。

### 任务三、"校车出行"模块"路线详情"功能页面开发(**10** 分)

【任务说明】

在"校车出行"功能模块中(页面路径: "pages/carTrip")中实现"路线详情"功能 页面(页面路径: "pages/carTrip/detail"),展示校车路线详情信息, "路线详情"页完 整效果如图 3-5 所示。

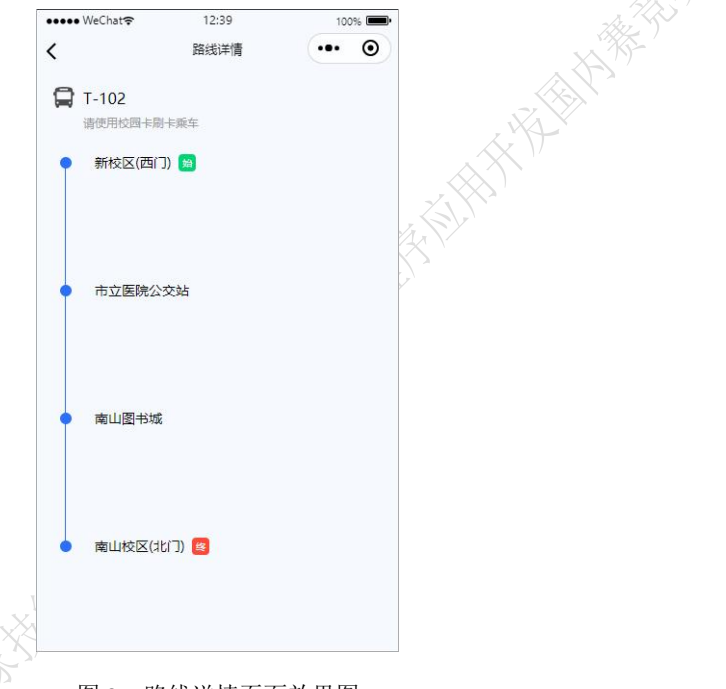

图 3-5 路线详情页面效果图

【需求说明】

"路线详情"页入口位于校车出行页列表卡片,点击卡片进入"路线详情"页查看对应 路线信息,页面由车次信息、站点路线图等元素构成,各部分要求如下:

**N.** 车次信息

页面顶部展示校车图标与对应车次编号,车次编号下方灰色文字提示: "请使用校园卡 刷卡乘车"。

2. 经停站路线

页面主体为校车线路的站点点线图,通过蓝色点线图展示校车所有站点信息,每个蓝色 圆点表示一个站点,圆点右侧为站点信息文字,实现效果如图 3-6 所示。

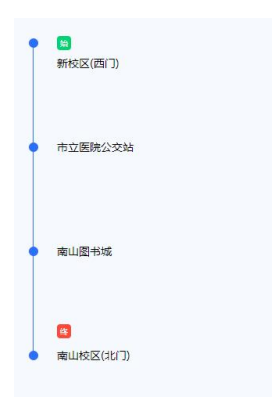

图 3-6 经停站路线效果图

点线图端点自起始站开始,向下延申至终点站截至,其中每含有一个经停站, 则点线图 中间增加一个蓝色圆点表示经停站。图中起始站点文字旁须有绿色起始标识,终点站文字旁 须有红色终点标识。

说明:校车 icon 路径为\images\index ct-car.png

#### 任务四、"校车出行"模块"选择过滤"功能开发(**10** 分)

【任务说明】

编码实现校车出行页(页面路径: "pages/carTrip/list")中根据"校区"与"时间"选 择过滤功能,样式效果如图 3-7 所示。

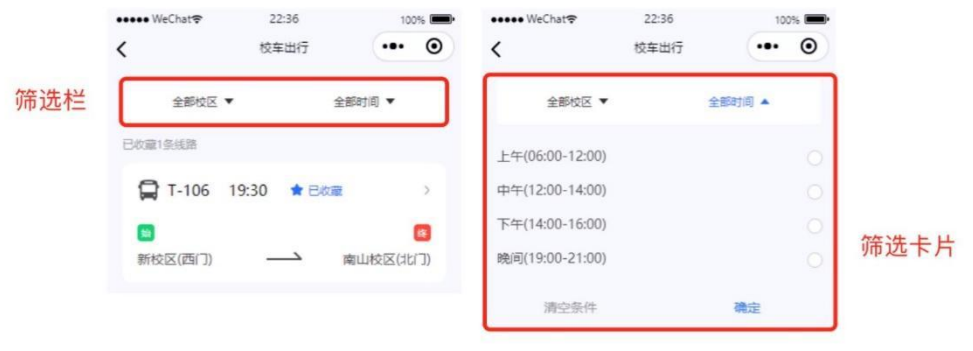

图 3-7 校车出行选择过滤效果图

支持"校区"、"时间"两种筛选条件;支持每种条件下多选、不同条件组合多选;进入页 面默认无筛选过滤,展示全部路线。

未进行筛选过滤状态下, 筛选栏展示文字为"全部校区"、"全部时间", 字体黑色, 右侧箭头黑色向下。此时列表展示全部校车路线。

【需求说明】

1. 正进行筛选过滤状态

在筛选栏中选中类别后,筛选栏底部弹出对应类别筛选卡片,此时筛选栏中被选中的类 别文字为蓝色,箭头蓝色向上,卡片效果如图 3-8 所示。

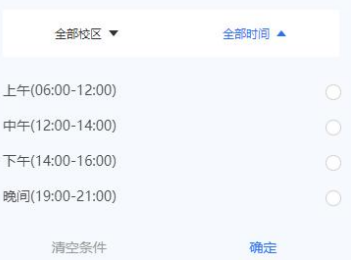

图 3-8 筛选卡片效果图

卡片中各元素具体要求如下:

(1) 筛选项

筛选项列表展示,左侧为筛选项内容提示,右侧为选取按钮,被选中后呈蓝色勾选状态, 效果如图 3-9 所示。

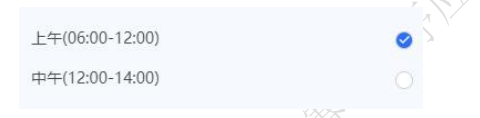

图 3-9 筛选项效果图

① 校区

以校车出发站作为筛选项,包含:南山校区(北门)、南山校区(东门)、新校区(西门)。

② 时间

以时间区间作为筛选项,对校车始发时间进行筛选。包含:上午(06:00-12:00)、中午 (12:00-14:00)、下午(14:00-16:00)、晚间(19:00-21:00)。其中每个区间包含起始与结束时间, 即上午(06:00-12:00)包含 6:00 与 12:00。

(2) "清空条件"按钮

卡片底部左侧为"清空条件"按钮,点击清空当前已筛选内容,重新刷新校车路线列表 展示全部路线。

(3) "确定"按钮

卡片底部右侧为"确定"按钮,蓝色醒目展示,点击后根据已选筛选内容提交,过滤筛 选校车路线,列表仅展示符合筛选条件的校车路线。

2. 已完成筛选过滤状态

已完成筛选情况下,筛选栏展示文字变为已选筛选项,字体蓝色,若为多选,则文字为 "校区(多选)"、"时间(多选)"。已有筛选情况下筛选栏效果如图 3-10 所示。

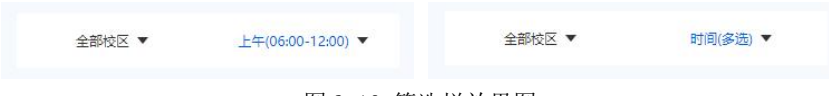

图 3-10 筛选栏效果图

此时列表根据已选筛选项对校车路线进行过滤展示。

#### 任务五、"考试服务"模块"新增考试"功能页面开发(**20** 分)

【任务说明】

在"考试服务"功能模块(路径: "pages/examService")中,实现"新增考试"功能 页(页面路径: "pages/examService/create"),用户可自定义录入考试安排信息; 具体信 息包括科目名称、考场地址、座位号码以及开始时间等。

要求输入内容符合相应规范,并在页面中对输入内容进行校验,通过校验后该考试安排 信息将展示在"考试安排"页(页面路径: "pages/examService/list">>中。 "新增考试" 页面效果如图 3-11 所示。

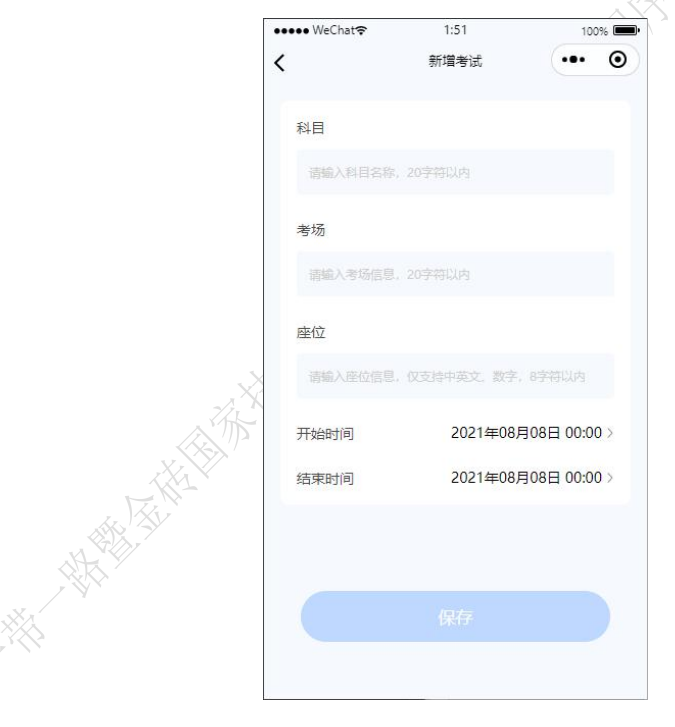

图 3-11 新增考试页面效果图

【需求说明】

1. 文本输入框

考试安排信息通过文本输入框进行收集,各文本输入框要求如下:

(1)科目输入框

录入考试科目名称,输入框支持自动去掉前后空格,限制长度 20 字符。输入框中未填

写文本时, 灰色字体提示: "请输入科目名称, 20 字符以内"。"科目"输入框输入前后 效果如图 3-12 所示。

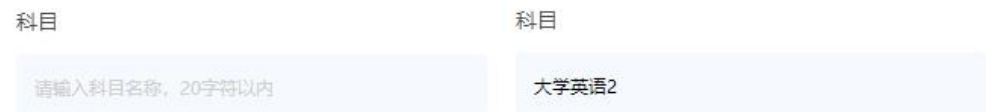

图 3-12 科目输入框效果图

(2)考场输入框

录入考场位置信息,输入框支持中英文、数字与特殊符号字符录入,支持自动去掉前后 空格,限制长度 20 字符。输入框中未填写文本时,灰色字体提示: "请输入考场信息, 20 字符以内"。"考场"输入框输入前后效果如图 3-13 所示。

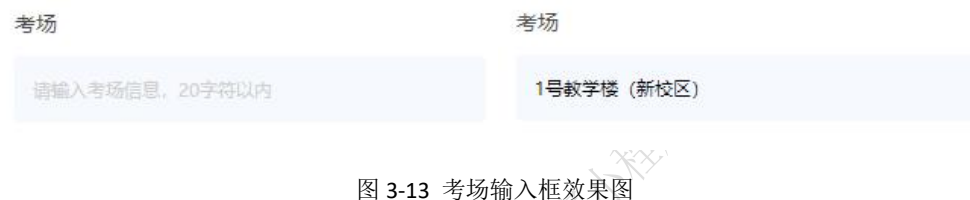

(3)座位

录入考场座位信息,输入框仅支持中英文、数字字符录入,支持自动去掉前后空格,限 制长度 8 字符。输入框中未填写文本时, 灰色字体提示: "请输入座位信息, 仅支持中英文、 数字,8 字符以内"。"座位"输入框输入前后效果如图 3-14 所示。

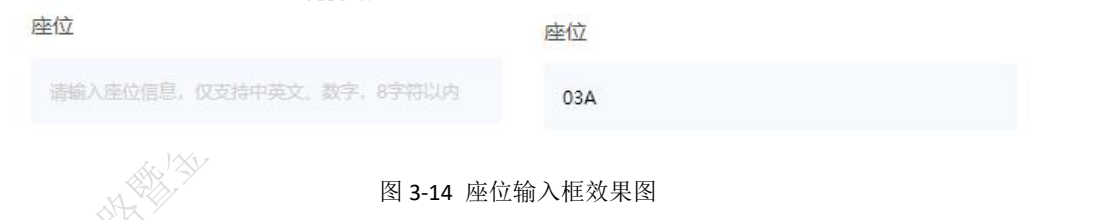

2. 时间选择

页面包含考试开始时间与考试结束时间选择两个入口,通过选择器进行时间录入,其中 开始时间不能小于当前时间,且结束时间不能小于开始时间。点击入口从底部唤起选择器, 在选择器中选取后将所选时间展示于入口处,选择器效果如图 3-15 所示。

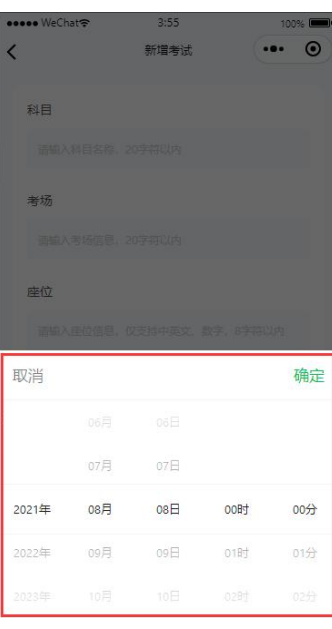

图 3-15 时间选择器效果图

**CONTACTOR REPAIR** 

3. "保存"按钮

(1) 信息录入未完成

页面底部为"保存"按钮,当存在输入框为空或未输入时,按钮浅色不可点击。

(2) 已录入信息未通过验证

当全部信息录入完成时,按钮变为蓝色可点击状态,点击按钮后对已录入内容进行校验, 如未通过校验,需在对应错误处以红色字体提示,提示效果如图 3-16 所示。

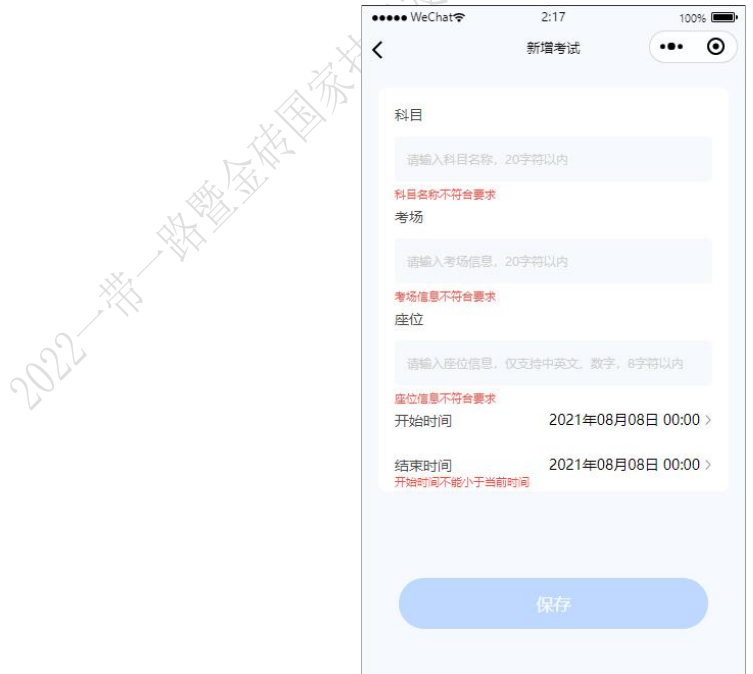

图 3-16 校验错误提示效果图

第 18 页 / 共 19 页

错误修改完成后,红字提示消失, "保存"按钮再次变为蓝色可点击状态。

(3) 已录入信息通过验证

当全部信息录入完成,且全部符合校验规范,此时点击"保存"按钮后,成功新增考试 安排,并返回考试安排列表页,此时新增考试安排于列表中进行展示。

POD - ANY ARTICLE AND THE REAL PROPERTY AND THE REAL PROPERTY AND ARRESTS FOR THE REAL PROPERTY AND ARRESTS FOR THE REAL PROPERTY AND ARRESTS FOR THE REAL PROPERTY AND ARRESTS FOR THE REAL PROPERTY AND ARRESTS FOR THE REAL

## 附录:智慧教育系统开放给小程序的 **JSON** 接口协议

### **1** 端口设置

右键点击电脑桌面中 start.bat 以管理员身份运行脚本,小程序后台服务本地启动,并监 听 8080 端口(详见《考生指引文档》)。小程序通过本地启动的服务器的 8080 端口获取数 据。

例如,获取用户信息:http://localhost:8080/api/getUser

### **2 Open API** 接口

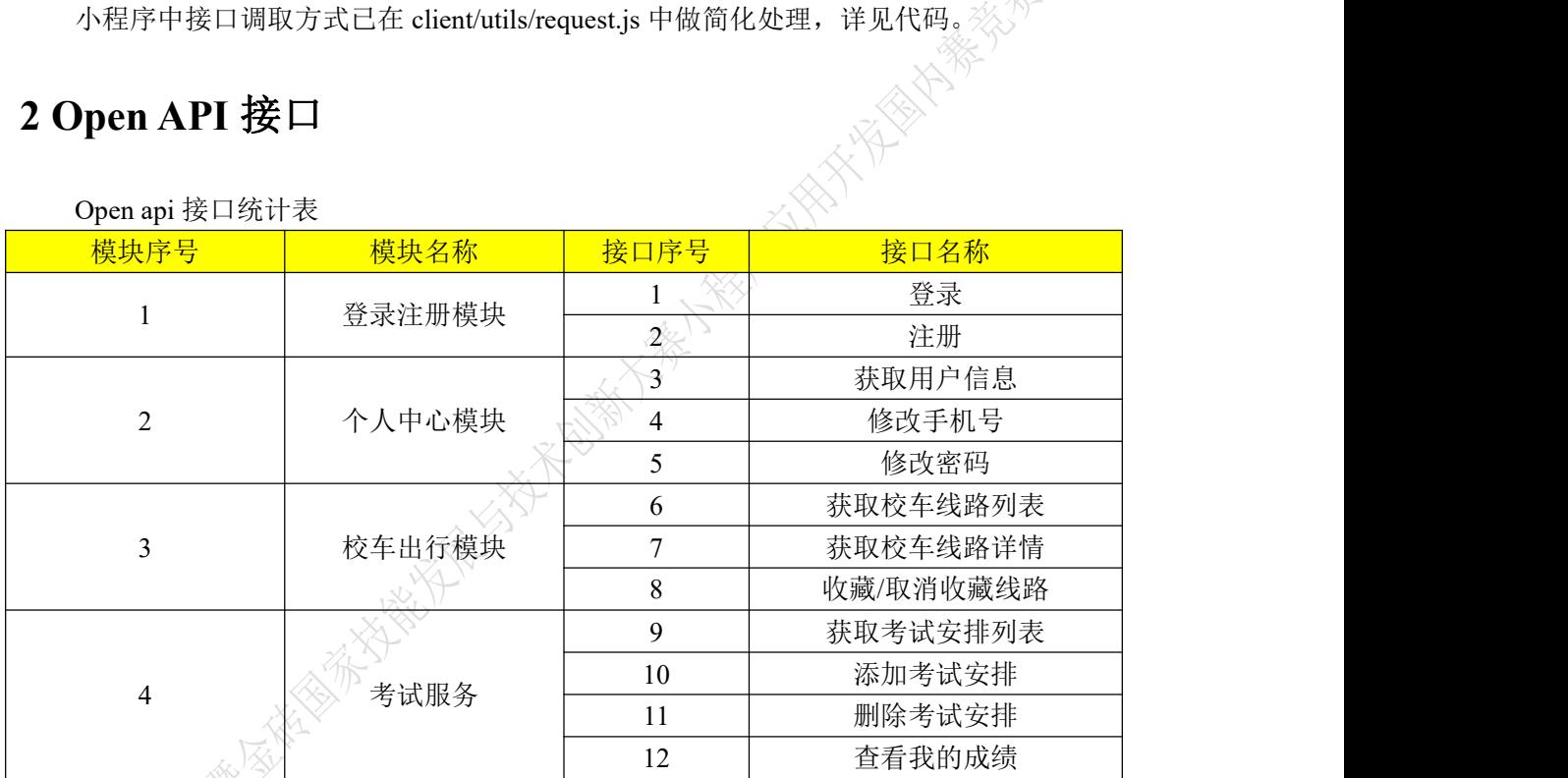

## **2.1** 登录注册模块

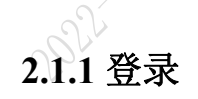

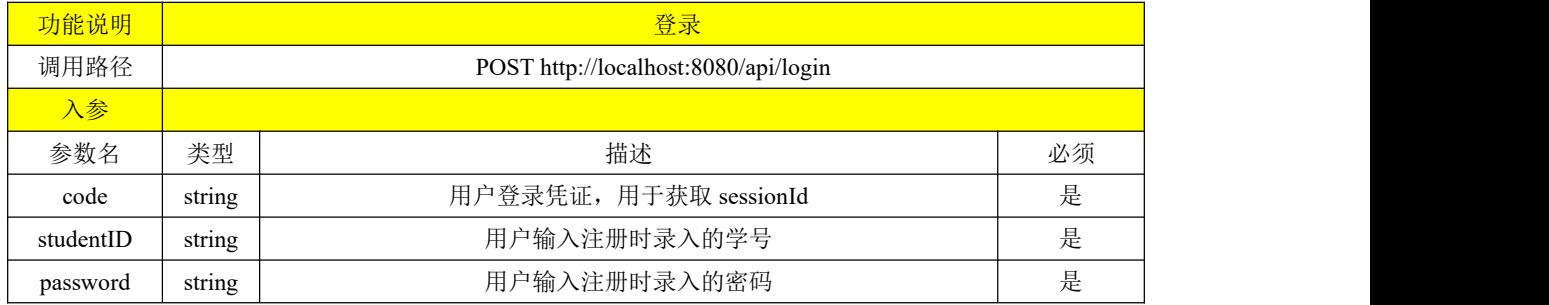

第 1 页 / 共 7 页

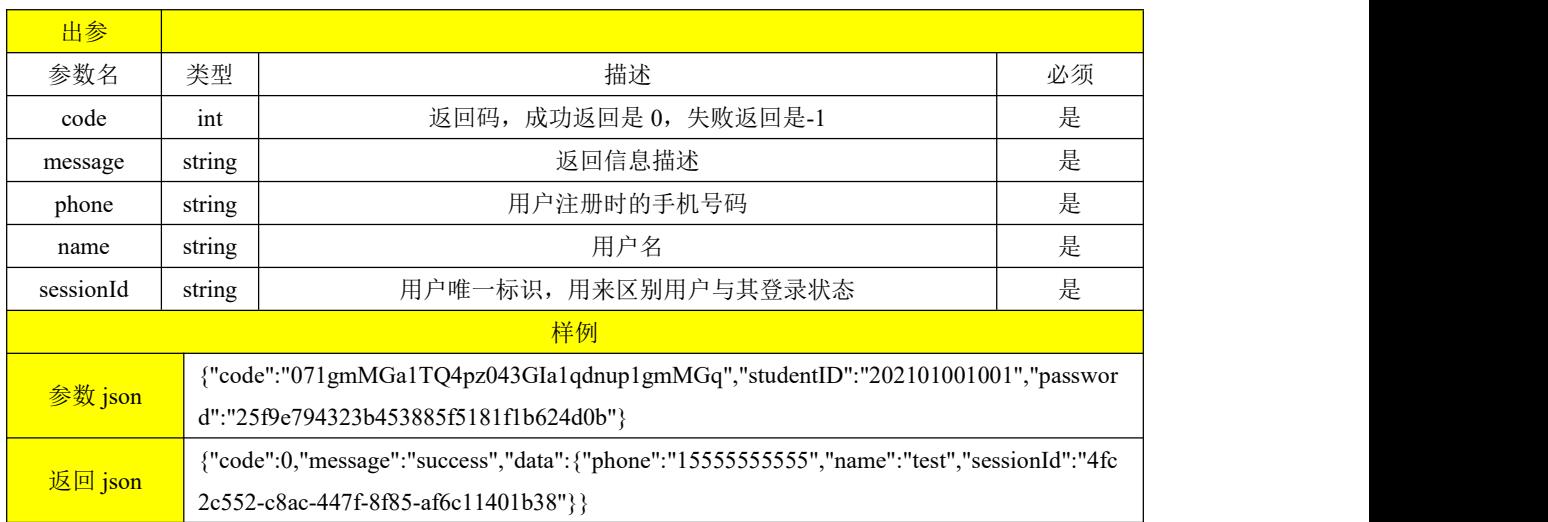

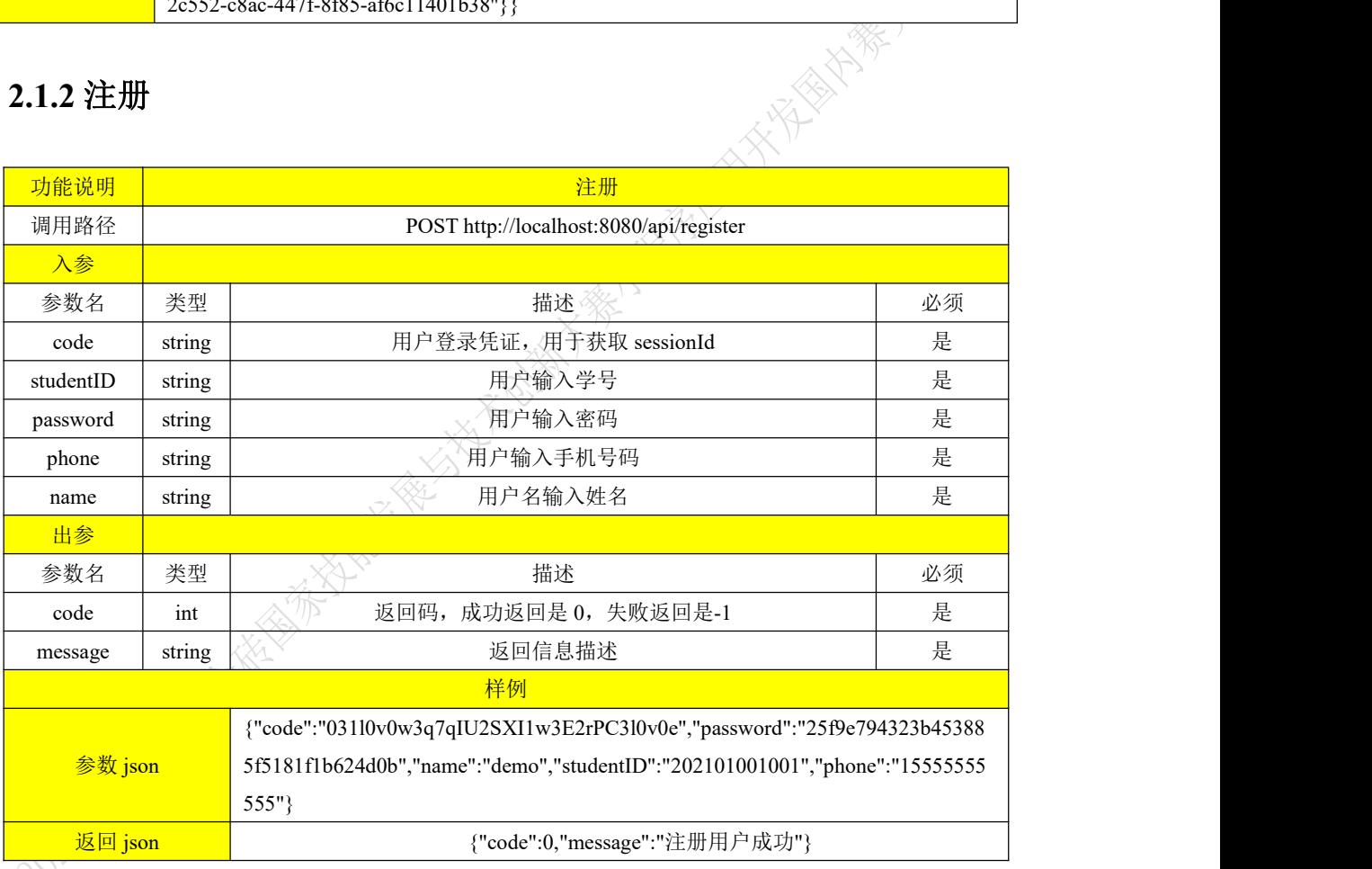

## **2.2** 个人中心模块

### **2.2.1** 获取用户信息

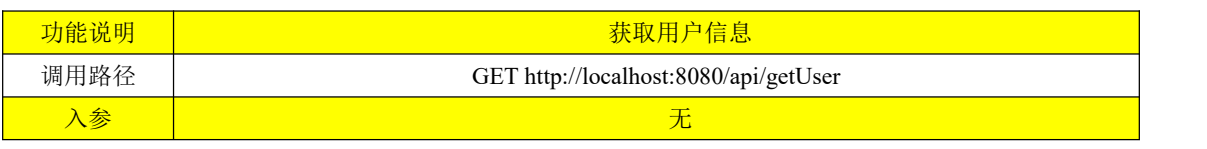

第 2 页 / 共 7 页

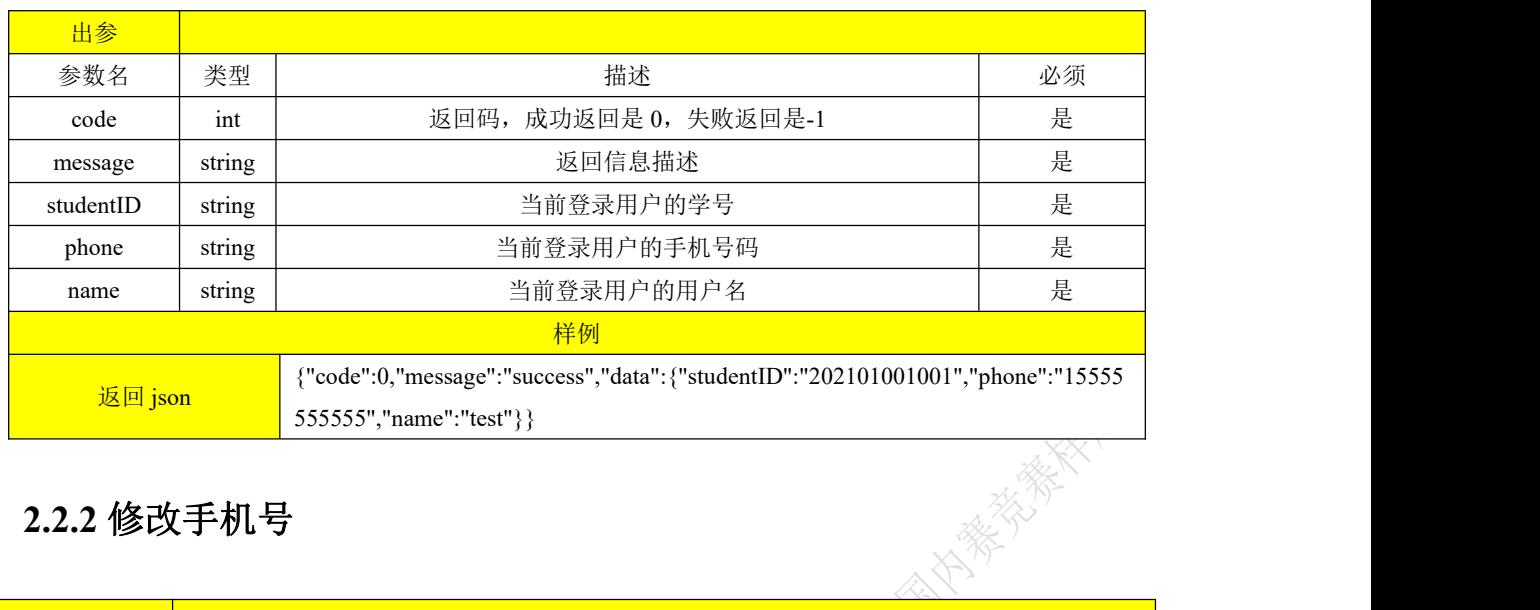

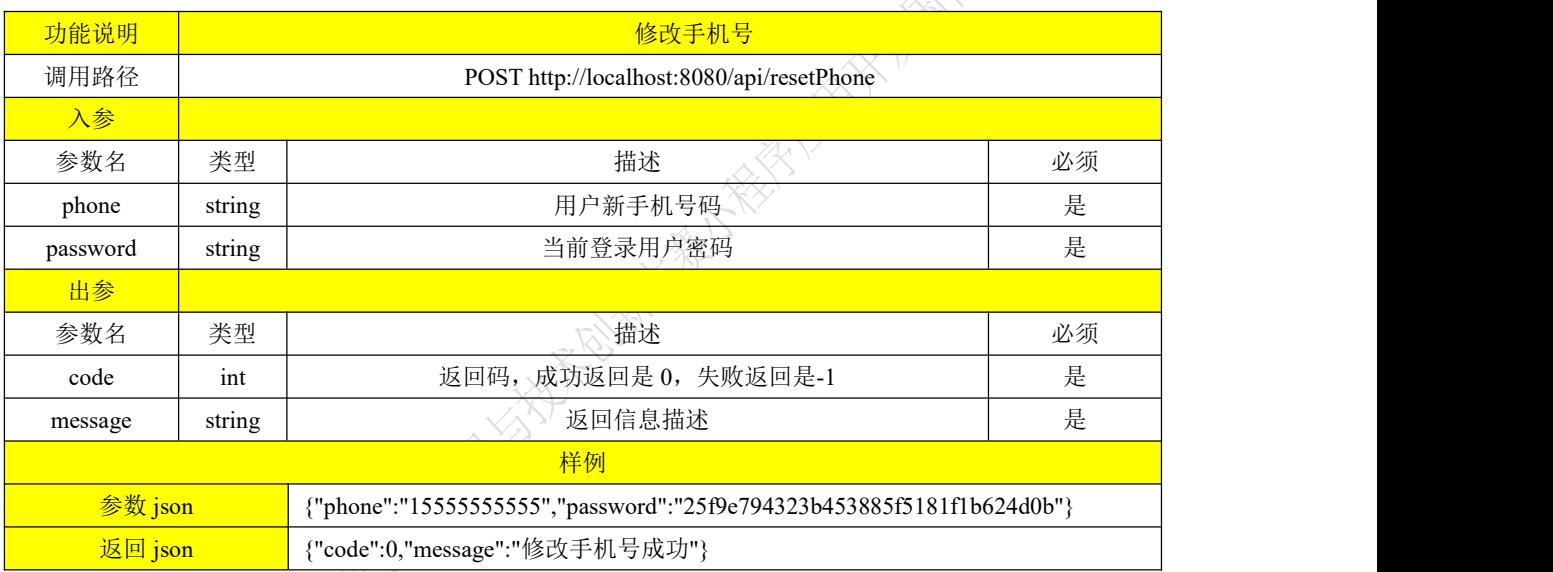

### **2.2.3** 修改密码

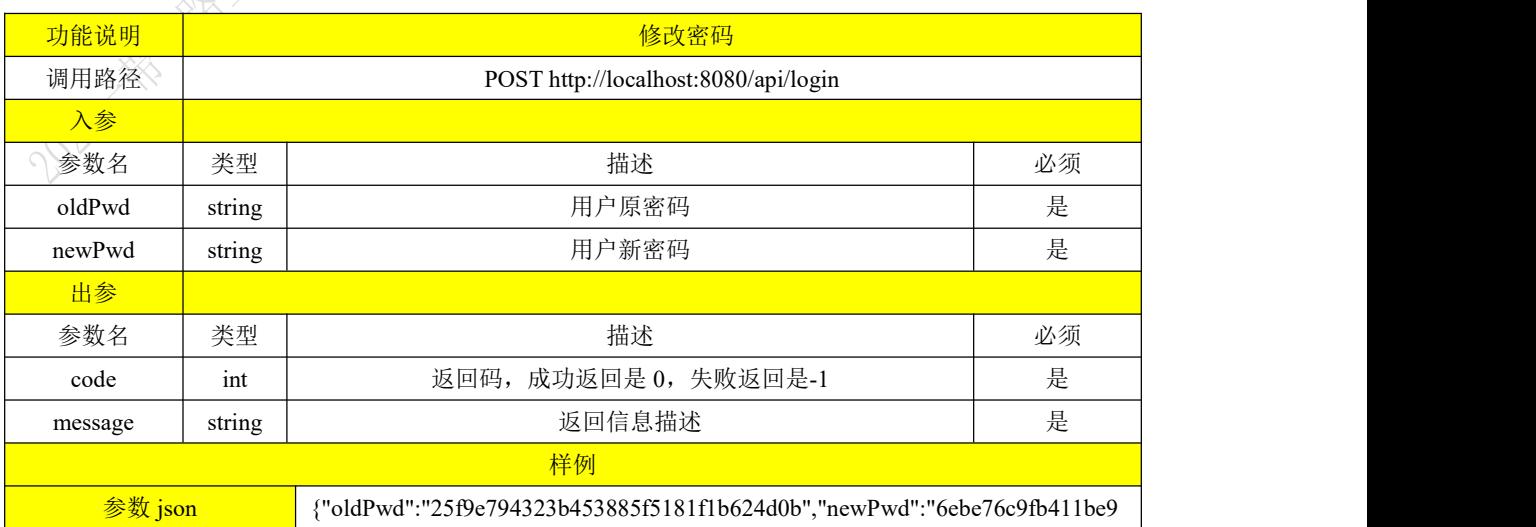

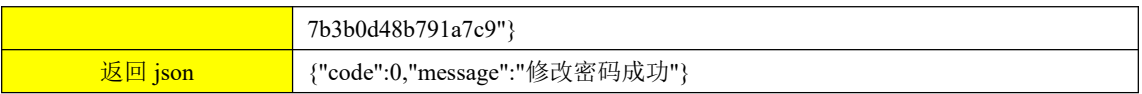

## **2.3** 校车出行模块

### **2.3.1** 获取校车线路列表

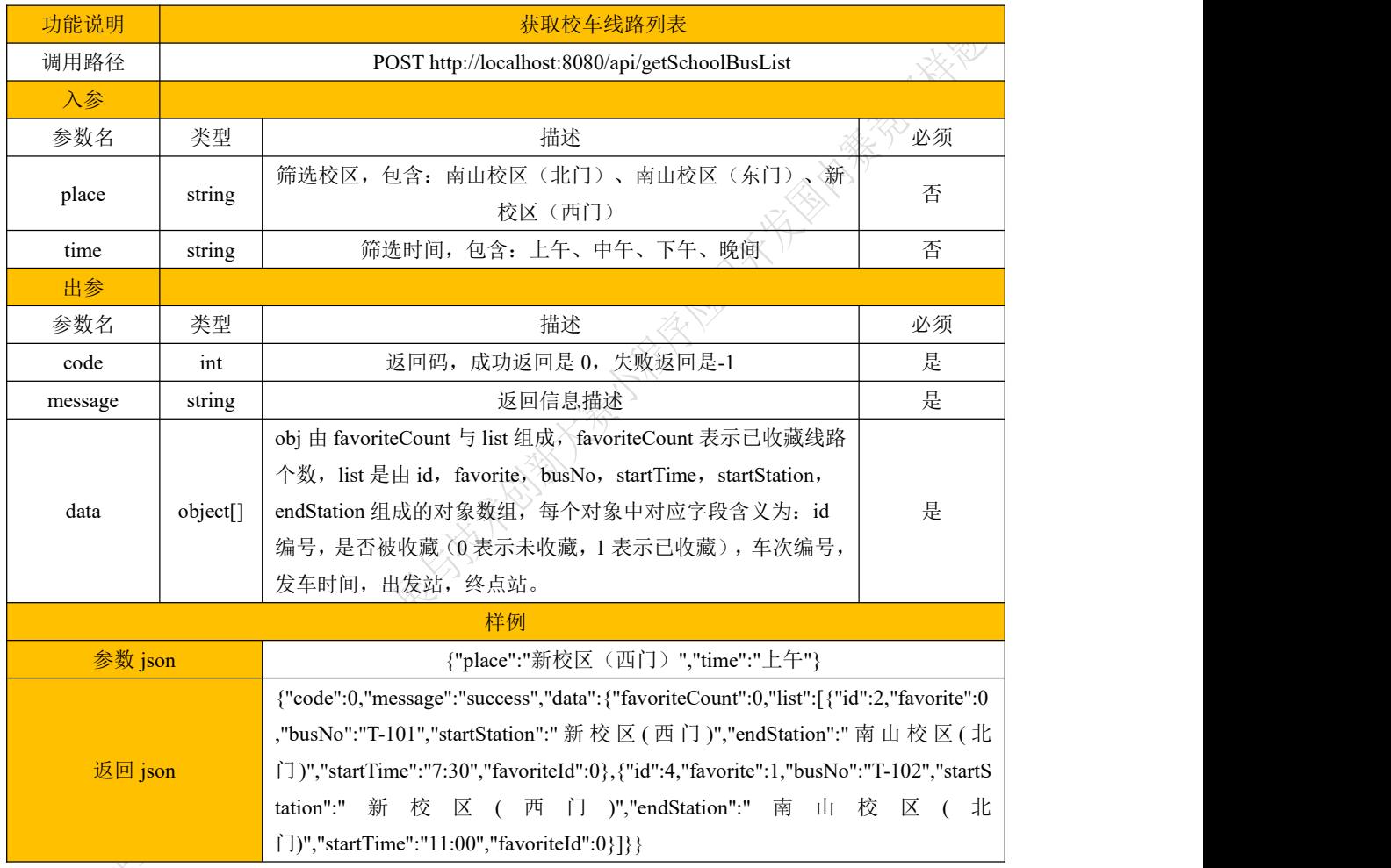

## **2.3.2** 获取校车线路详情

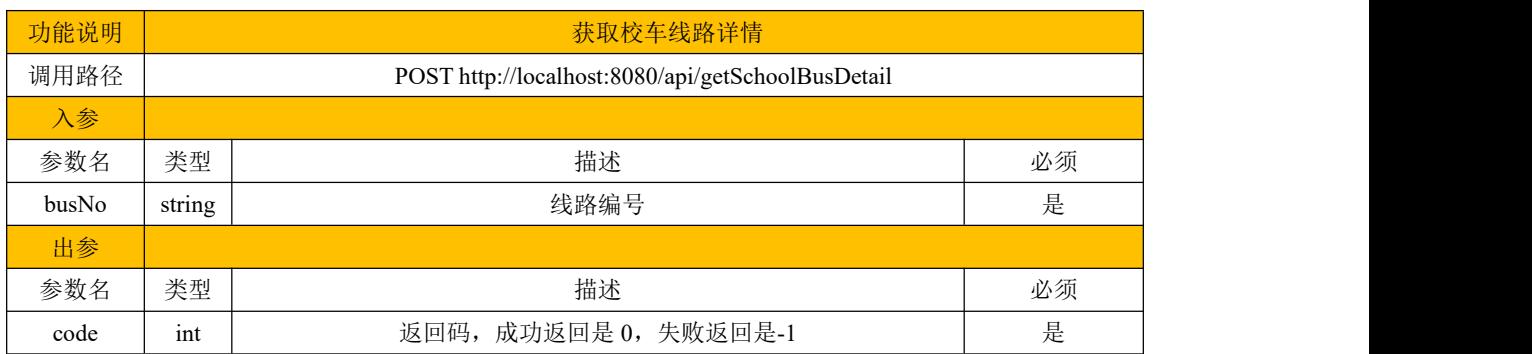

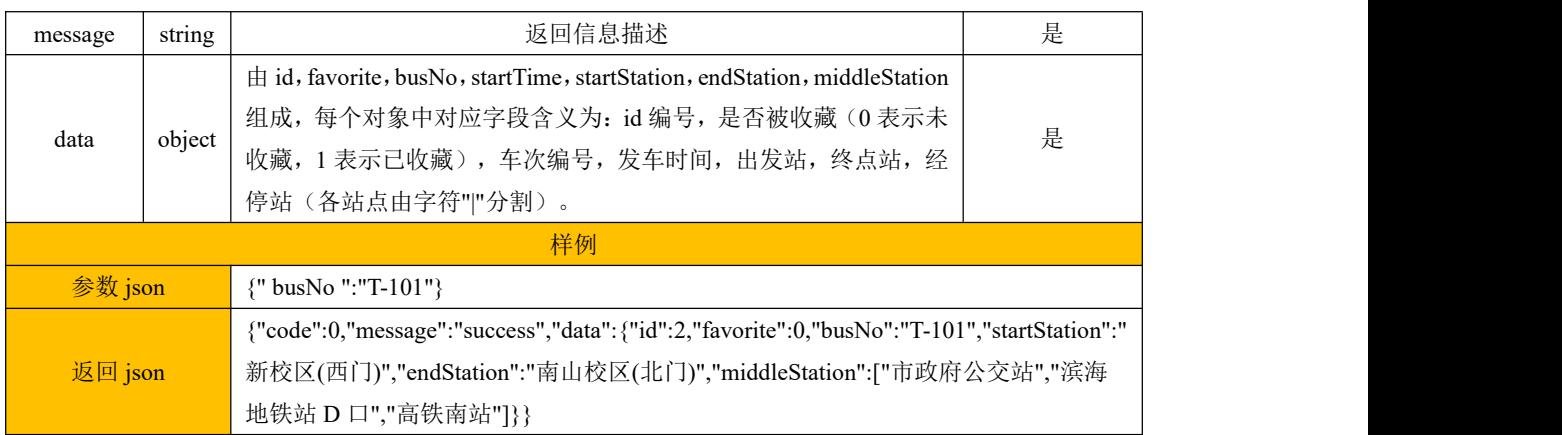

### **2.3.3** 收藏**/**取消收藏线路

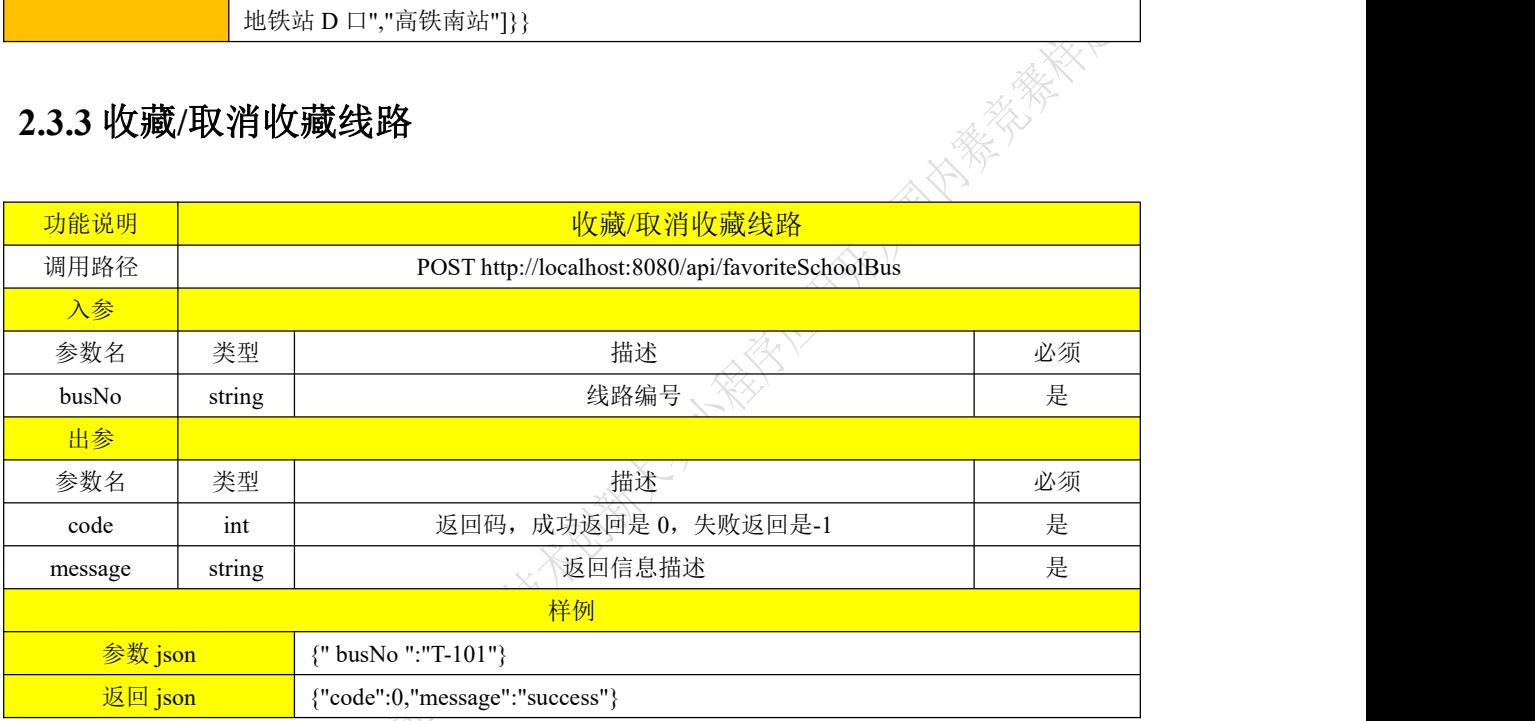

**2.4** 考试服务模块

### **2.4.1** 获取考试安排列表

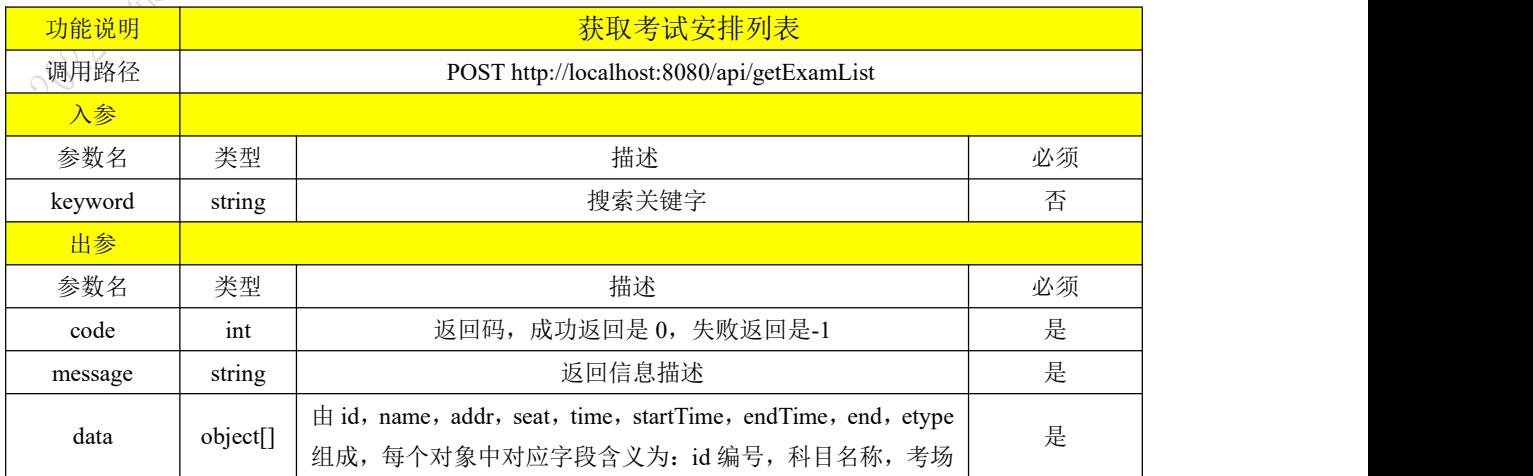

第 5 页 / 共 7 页

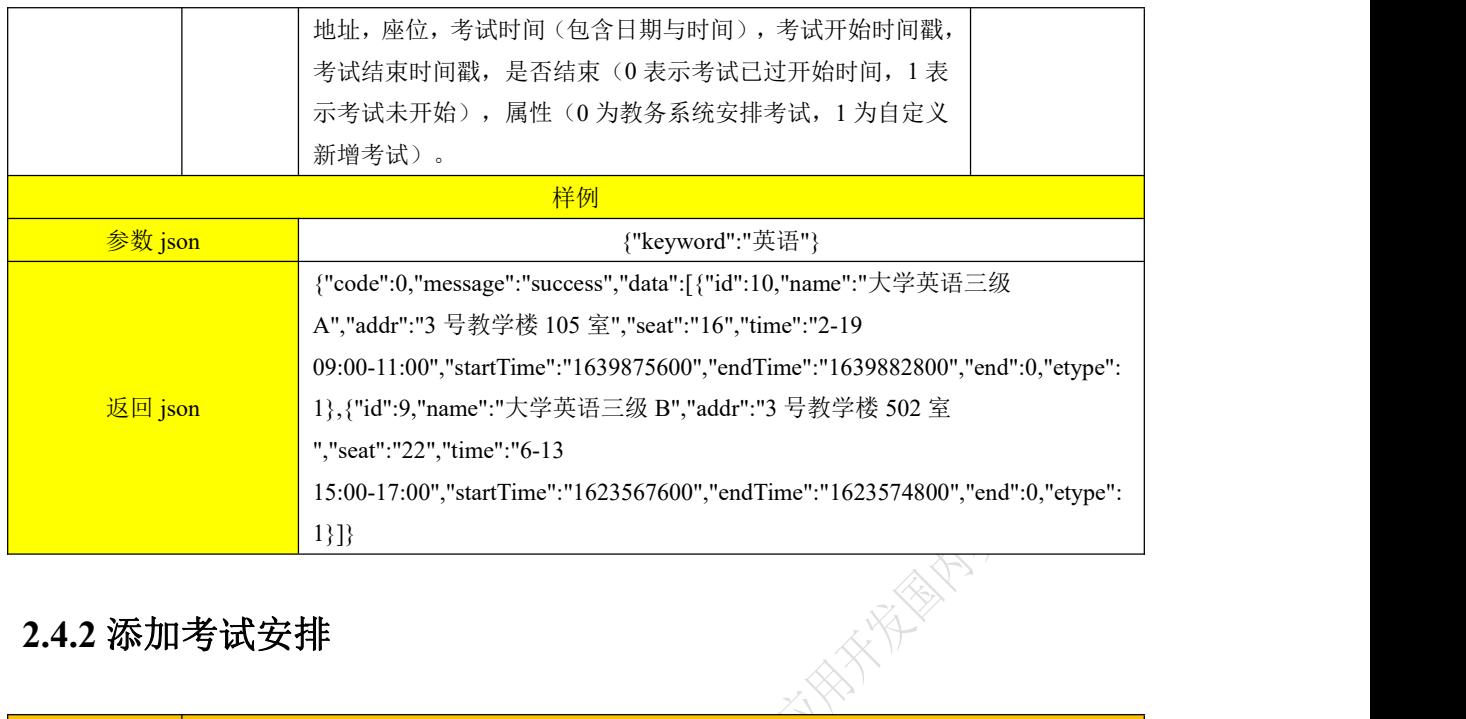

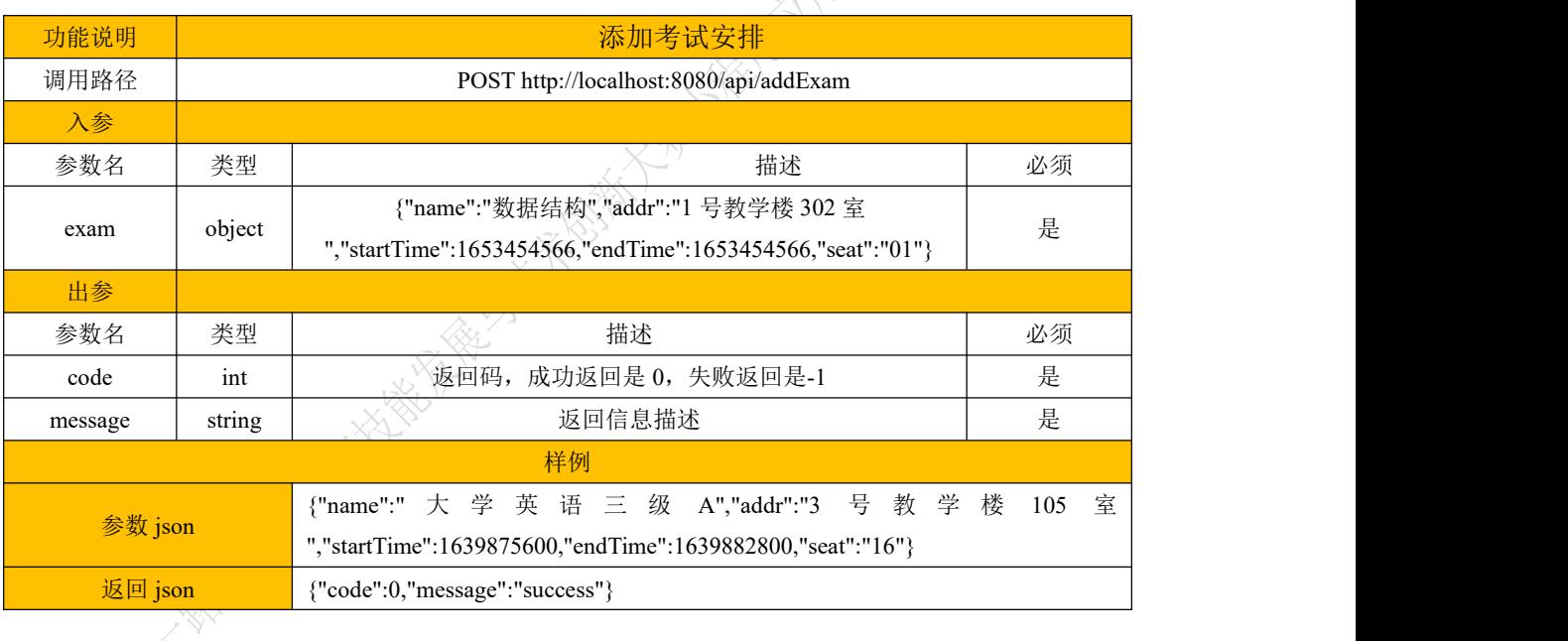

## **2.4.3** 删除考试安排

| $\mathcal{S}_c$ |                                           |                       |    |
|-----------------|-------------------------------------------|-----------------------|----|
| 功能说明            | 添加考试安排                                    |                       |    |
| 调用路径            | POST http://localhost:8080/api/removeExam |                       |    |
| 入参              |                                           |                       |    |
| 参数名             | 类型                                        | 描述                    | 必须 |
| id              | int                                       | 考试 id 编号              | 是  |
| 出参              |                                           |                       |    |
| 参数名             | 类型                                        | 描述                    | 必须 |
| code            | int                                       | 返回码, 成功返回是 0, 失败返回是-1 | 是  |
| message         | string                                    | 返回信息描述                | 是  |

第 6 页 / 共 7 页

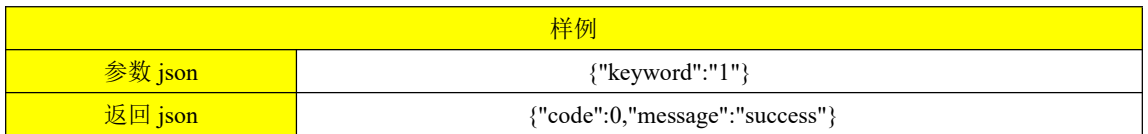

### **2.4.4** 查看我的成绩

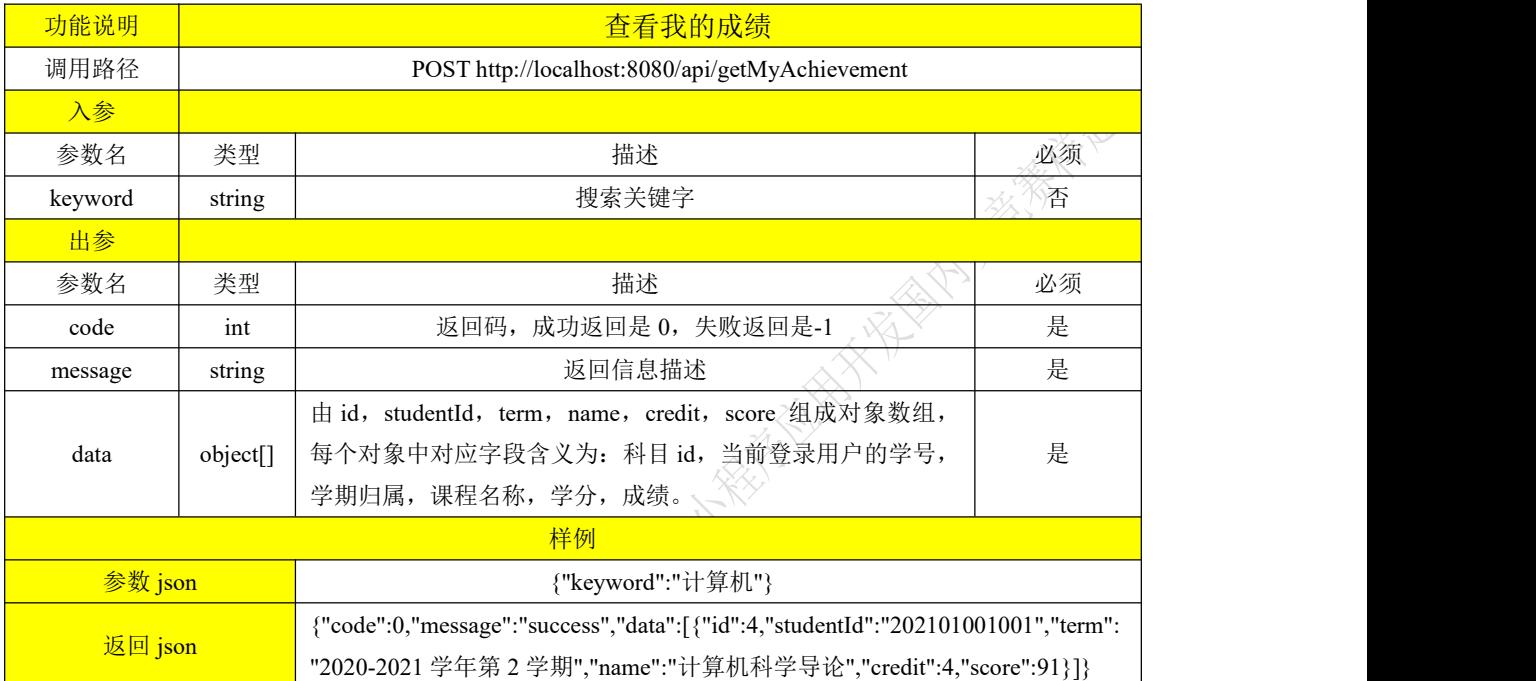